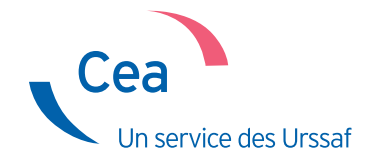

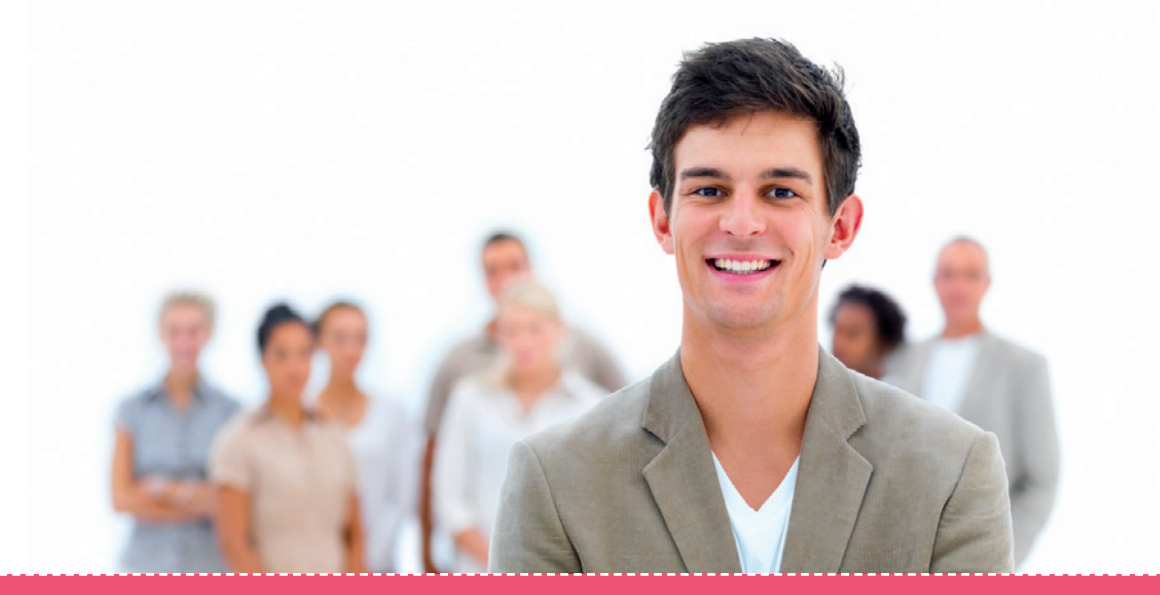

# Adhérez et déclarez vos salariés

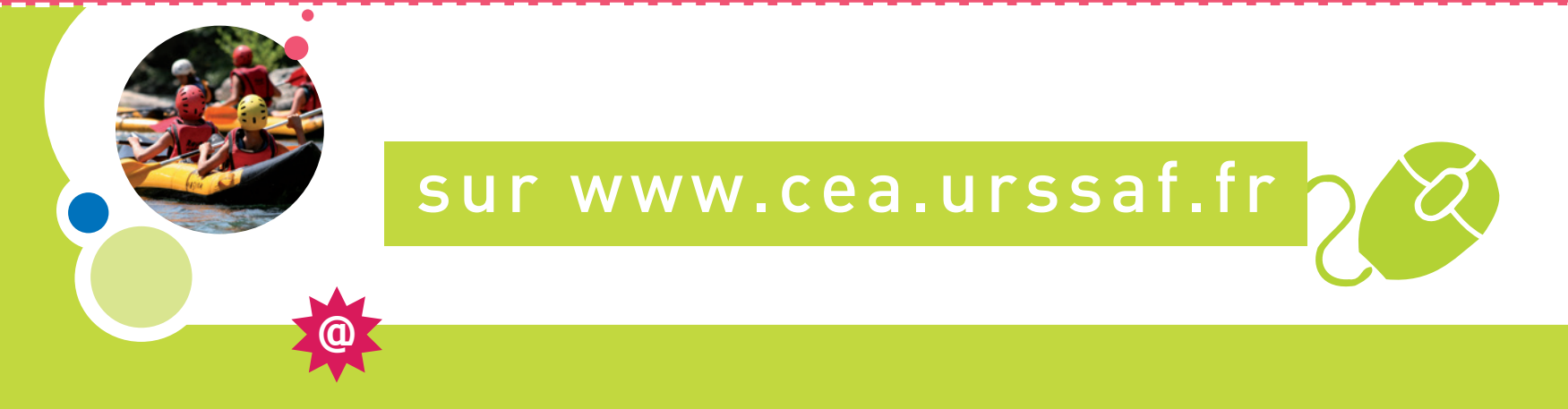

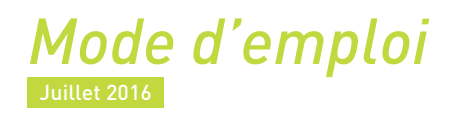

# <span id="page-1-0"></span>Sommaire

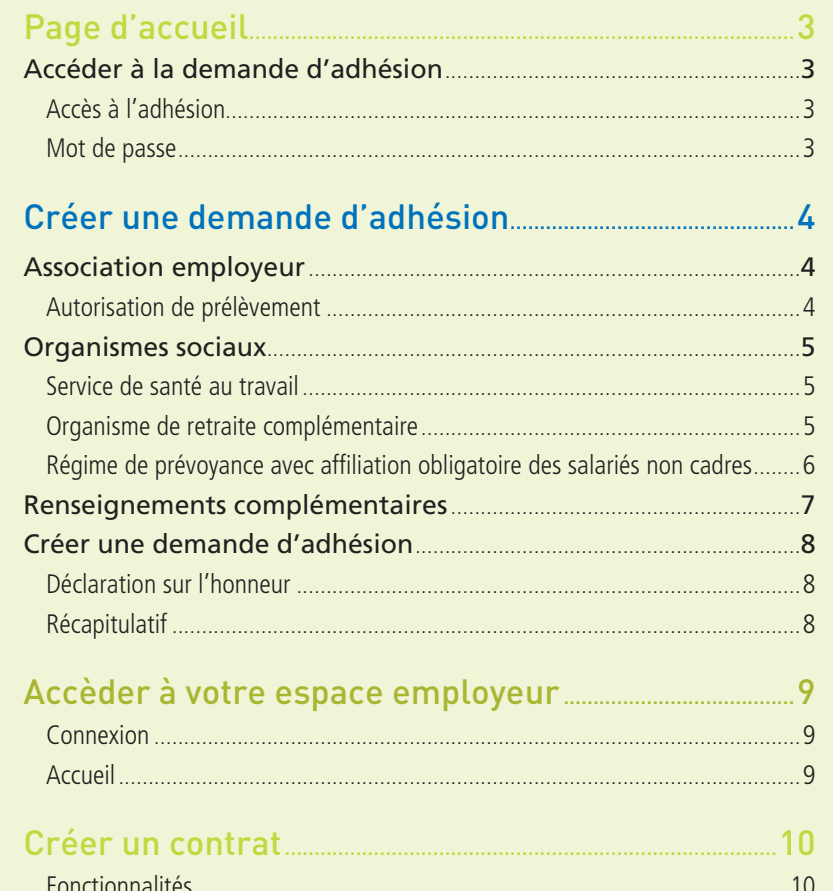

 $.10$ 

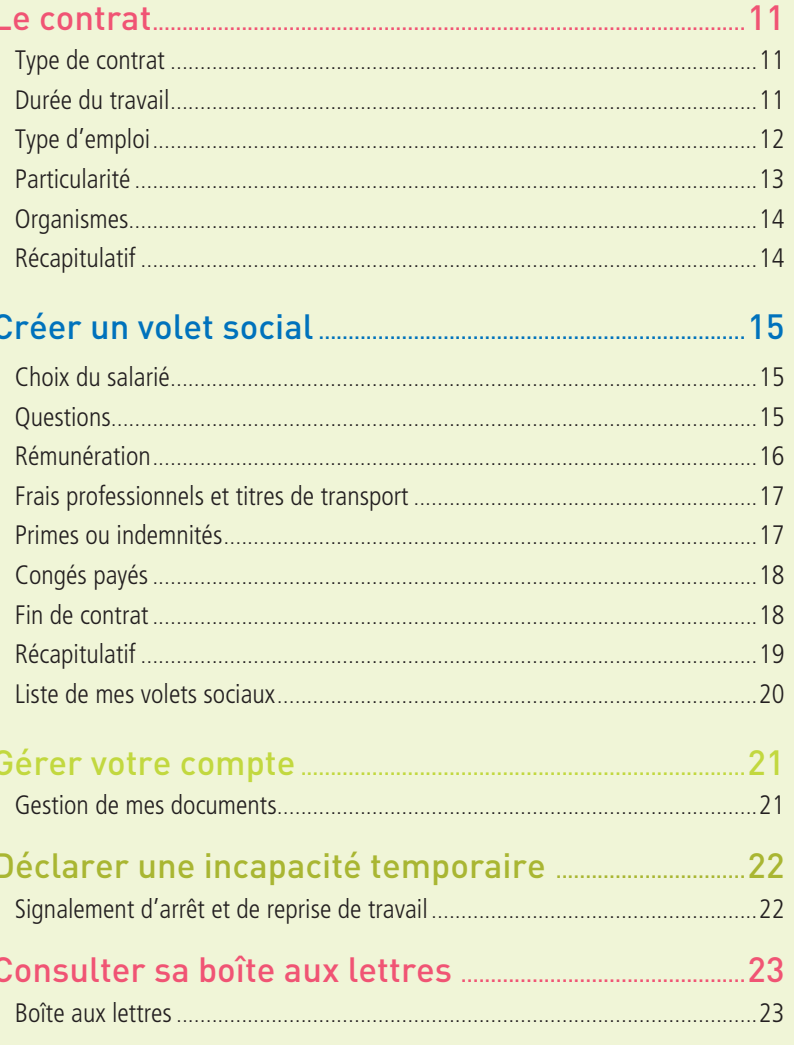

# <span id="page-2-0"></span>Page d'accueil Accéder à la demande d'adhésion

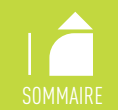

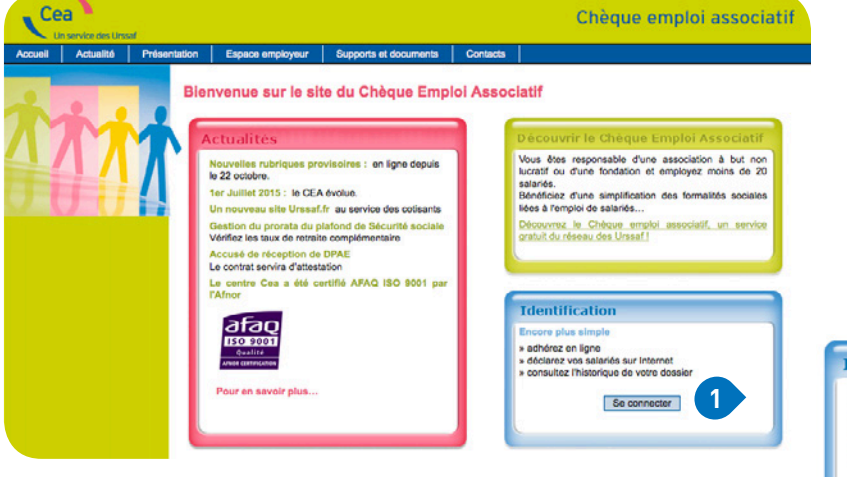

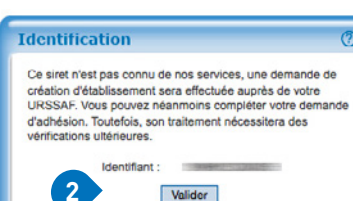

#### Création Adhésion : Mot de passe

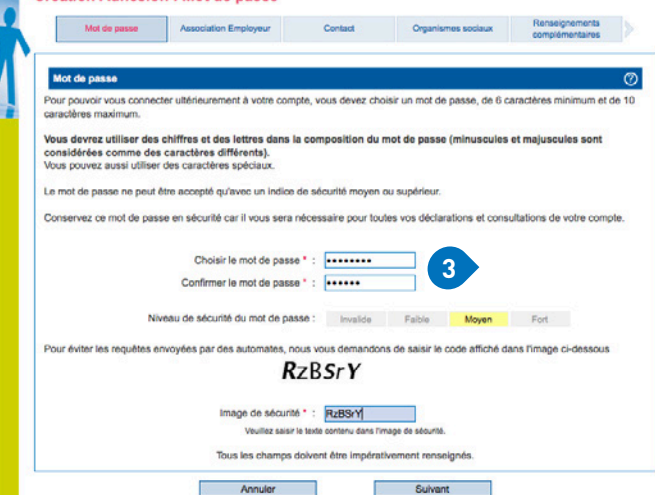

### ACCÈS À L'ADHÉSION

Pour adhérer, cliquer sur « se connecter » puis saisir le n° Siret de votre association.

#### *3 cas :*

#### → Vous n'avez pas de Siret

Vous pouvez en faire la demande sur www.cfe.urssaf.fr ou en contactant l'Urssaf

ou le Centre national CEA. Vous pourrez effectuer votre demande d'adhésion une fois que vous aurez obtenu le Siret.

#### → Vous avez un Siret

Les champs relatifs à vos données seront pré-remplis.

#### → Votre Siret n'est pas reconnu 2

Vous pouvez néanmoins poursuivre votre adhésion. Le Centre effectuera les recherches nécessaires et régularisera votre déclaration.

#### MOT DE PASSE

Cette étape de sécurisation de vos données est obligatoire.

Une fois votre compte créé, vous accéderez à l'ensemble de vos déclarations

### <span id="page-3-0"></span>Association employeur

*Il est indispensable de prendre contact avec l'ensemble de vos organismes sociaux. Cette démarche permet au salarié d'être identifié comme tel par ces organismes et de garantir ses droits à prestations.*

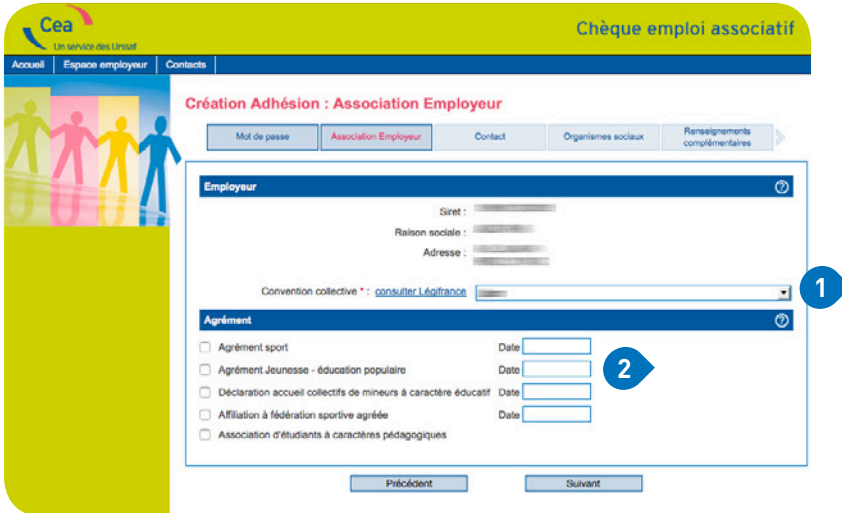

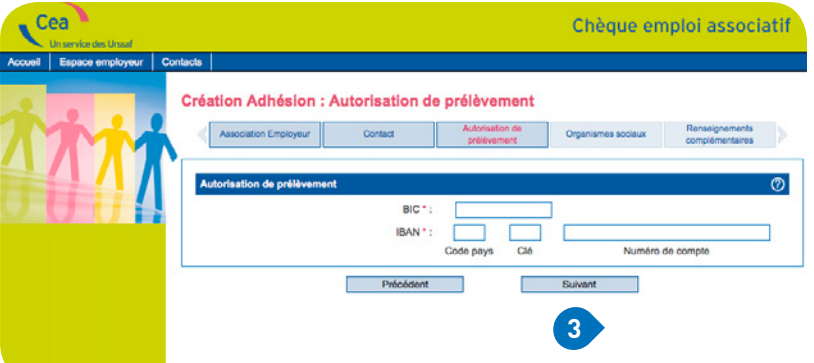

### ASSOCIATION EMPLOYEUR

→ Votre convention collective : en votre qualité d'employeur il vous appartient de vous conformer aux dispositions de la convention collective nationale CCN) applicable à votre association, ou à défaut au Code du travail.

[www.travail-emploi.gouv.fr](http://www.travail-emploi.gouv.fr) (onglet « travail » / « informations pratiques ») ou www.legifrance.gouv.fr

Vous pouvez également contacter la Direccte (Direction régionale des entreprises, de la concurrence, de la consommation, du travail et de l'emploi).

→ Si votre association dispose d'un agrément ou est affiliée à une fédération sportive agréée, elle peut bénéficier du calcul des cotisations et contributions de Sécurité sociale sur des bases forfaitaires.

En savoir plus sur les conditions d'obtention : [drdjscs.gouv.fr](http://drdjscs.gouv.fr) (pour les associations sportives) www.associations.gouv.fr

### AUTORISATION DE PRÉLÈVEMENT

Si votre Siret est inconnu, vous devez transmettre un relevé d'identité bancaire au Centre national CEA.

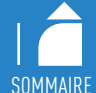

# <span id="page-4-0"></span>Créer une demande d'adhésion Organismes sociaux

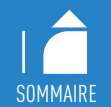

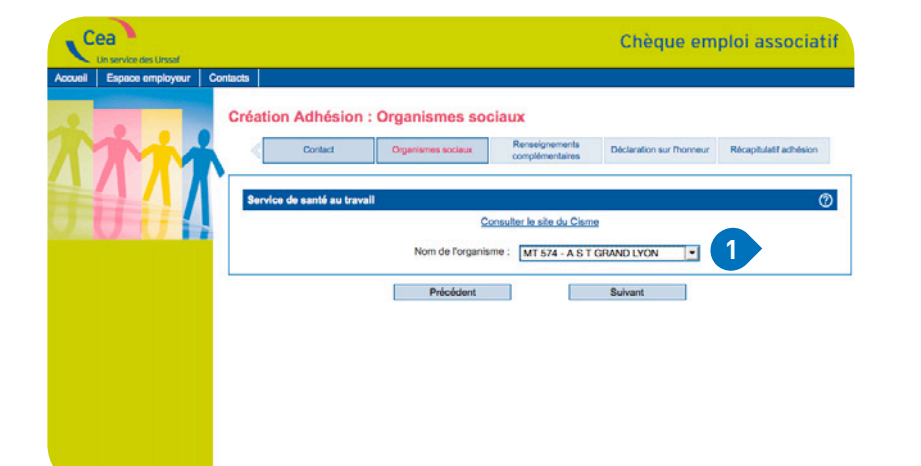

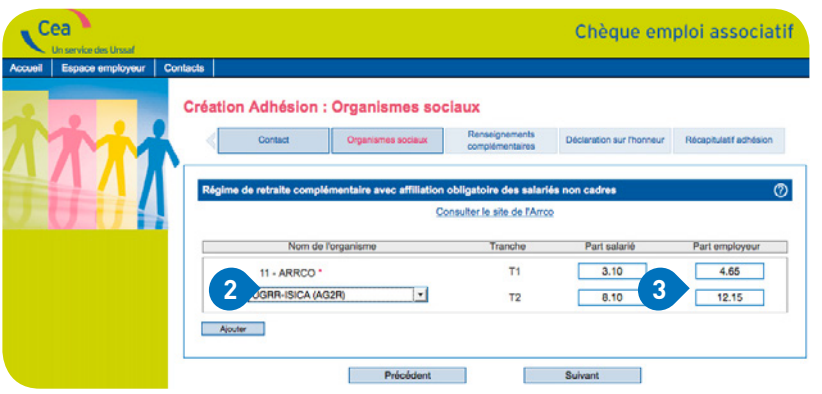

### SERVICE DE SANTÉ AU TRAVAIL

 $\rightarrow$  Vous devez obligatoirement contacter un service de santé au travail.

Pour connaître votre organisme, consulter le site du centre interservices de santé et de médecine du travail en entreprise : www.cisme.org

Si vous n'êtes pas encore affilié à un service de santé au travail, vous cochez « médecine interne à l'entreprise ». Vous communiquerez ensuite le nom de l'organisme choisi au centre CEA, par mail.

### ORGANISME DE RETRAITE COMPLÉMENTAIRE

Vous devez obligatoirement immatriculer votre association auprès d'un organisme de retraite complémentaire. Il peut être désigné par votre convention collective ou déterminée selon votre implantation géographique.

Pour connaître votre organisme : www.agirc-arrco.fr ou contacter le Centre CEA qui vous communiquera la compétence géographique.

Vous sélectionnez votre organisme de retraite et complétez obligatoirement les taux (T1 et T2). Ces derniers figurent sur les documents transmis par l'organisme de retraite complémentaire concerné.

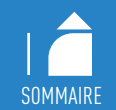

### <span id="page-5-0"></span>Organismes sociaux (suite)

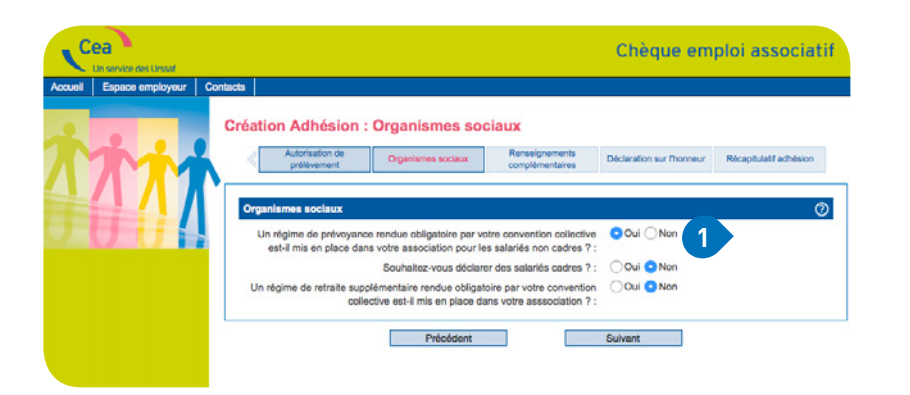

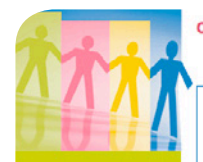

#### **Création Adhésion : Organismes sociaux**

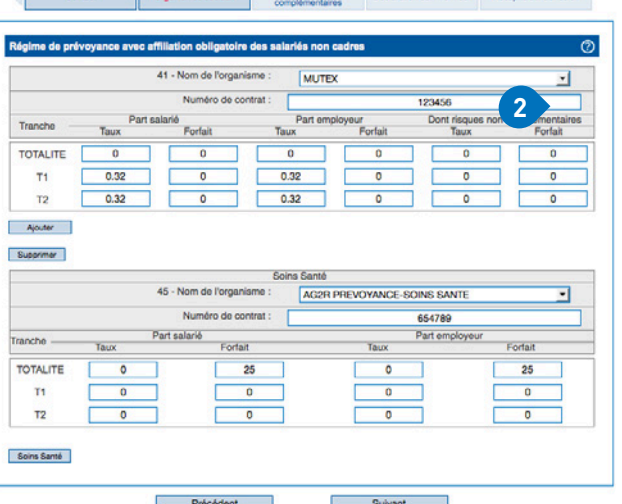

iaux Renseignements Déclaration sur Phonneur Récapitulaif adhésion

### RÉGIME DE PRÉVOYANCE AVEC AFFILIATION OBLIGATOIRE DES SALARIÉS NON CADRES

Cette rubrique apparaît si vous avez coché « oui » à la question portant sur la prévoyance obligatoire.

Vous devez vous immatriculer auprès de l'organisme qui gère votre prévoyance, qu'il soit désigné ou non par vote convention collective. Celui-ci doit vous communiquer les taux et la répartition (part salarié et part employeur).

Vous indiquez le ou les numéros de contrat transmis par l'organisme. Si vous ne les avez pas encore, vous devrez les communiquer au centre national CEA dans les plus brefs délais.

La complémentaire « soins santé » est obligatoire. Vous devez prendre contact avec votre organisme dit de mutuelle d'entreprise.

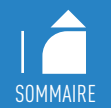

### <span id="page-6-0"></span>Renseignements complémentaires

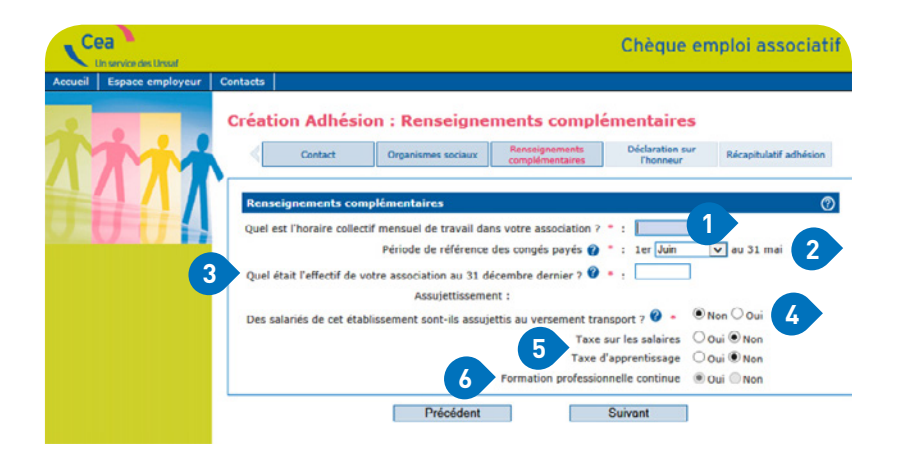

- → Vous indiquez l'horaire collectif mensuel en heures et minutes (et non en centièmes). Exemple : une association applique les 35 h par semaine, elle indique alors 151 h 40 et non 151 h 67.
- → Vous devez obligatoirement déclarer la période de référence pour la gestion des congés payés.
- Le centre CEA indiquera sur les bulletins de paie le cumul des congés pris par le salarié.
- → Vous devez obligatoirement renseigner l'effectif moyen annuel de votre association (plus d'info sur [www.urssaf.fr](https://www.urssaf.fr/portail/home/employeur/calculer-les-cotisations/le-calcul-de-leffectif/calcul-de-leffectif-moyen-au-31.html)).
- Cette information vous sera demandée à chaque début d'année civile, dans le but de déterminer si votre association est assujettie notamment au versement transport (VT), forfait social de 8%...
- → Sont redevables du versement transport les employeurs de 11 salariés et plus dont l'établissement est situé dans un périmètre de transport urbain.
- Si vous êtes assujetti au versement transport, votre centre CEA, calculera la contribution due par votre association.
- → Les informations concernant les assujettissements ci-dessous sont nécessaires à l'établissement de la déclaration annuelle des données sociales (DADS) par le Centre CEA.
- Sont assujetties : 5
- à la taxe sur les salaires : les associations non soumises ou soumises partiellement à la TVA,
- à la taxe d'apprentissage : les entreprises employant des salariés et exerçant une activité commerciale, industrielle ou artisanale,
- à la formation professionnelle : toutes les associations.
- $\rightarrow$  Nota : la case formation professionnelle continue étant obligatoire pour toutes les associations, le « Oui » est coché par défaut.

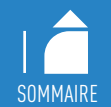

<span id="page-7-0"></span>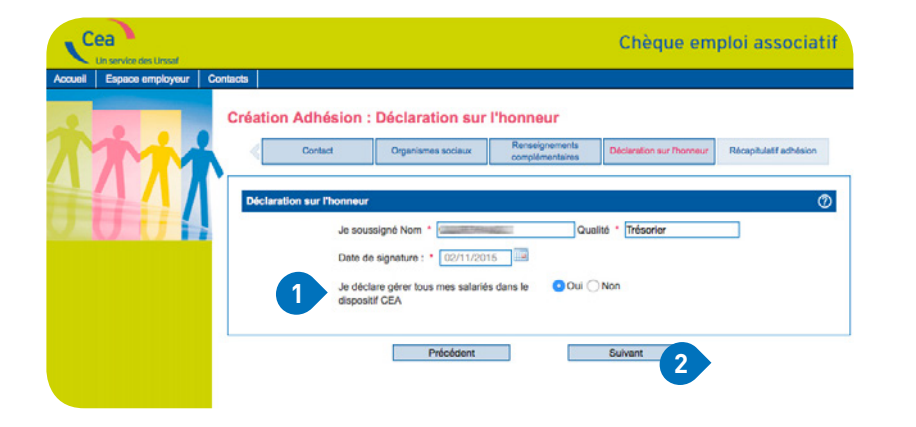

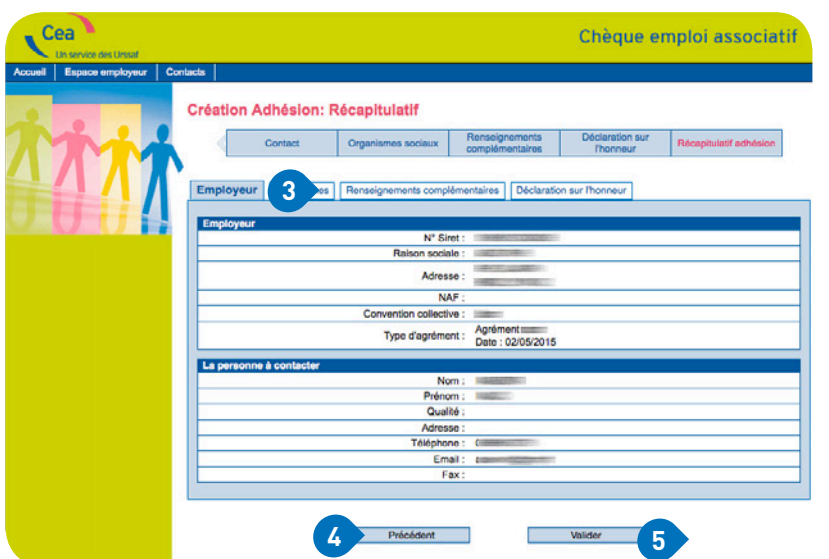

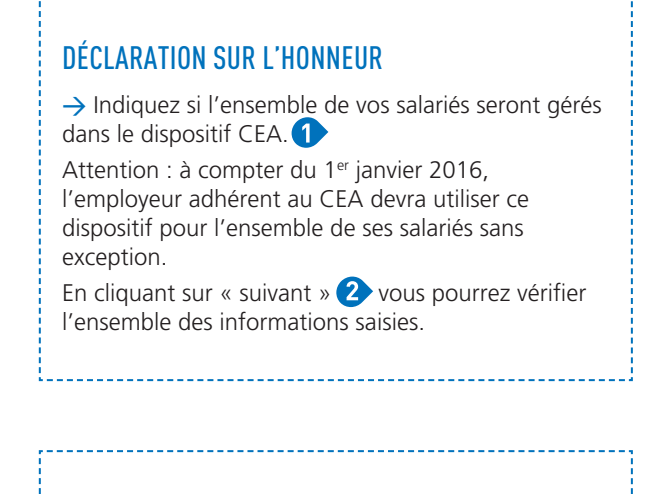

### RÉCAPITULATIF

Vous pouvez vérifier les informations saisies en cliquant sur chaque onglet successivement sans valider.<sup>3</sup>

En cas d'erreur, vous pouvez revenir sur les pages précédentes pour modification.

Une fois vérifiées, vous validez.

La prise en compte de votre adhésion vous est confirmée.

Attention, ne jamais utiliser la fonction page précédente de votre navigateur (en haut à gauche de votre écran).

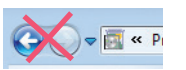

**→**

## <span id="page-8-0"></span>Accèder à votre espace employeur

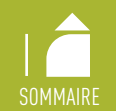

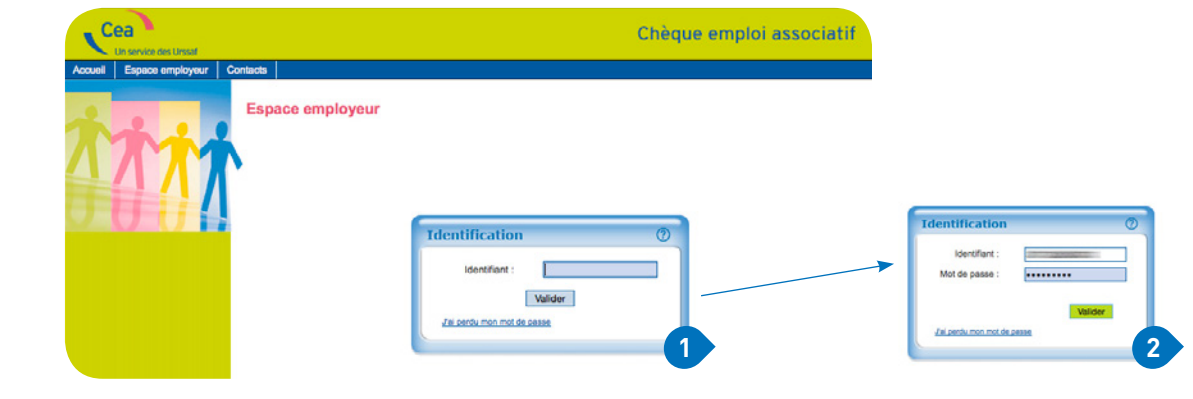

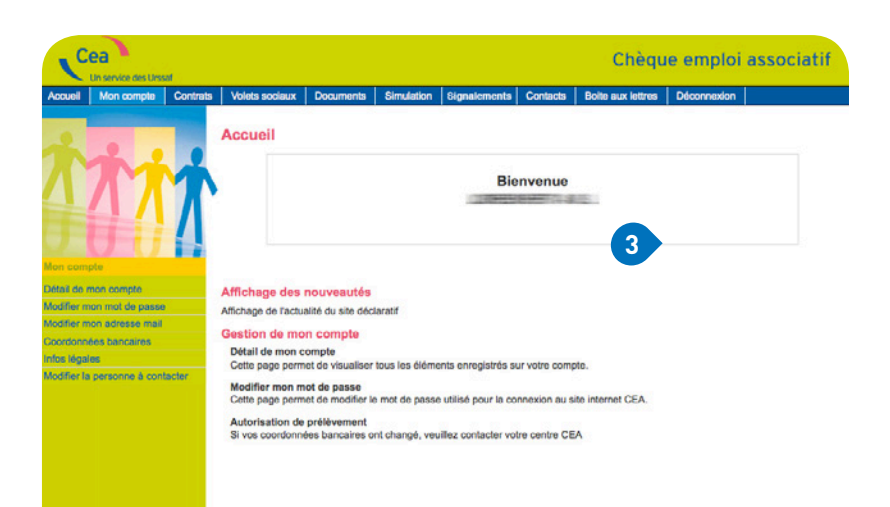

#### CONNEXION

Vous renseignez votre identifiant, c'est-à-dire votre numéro Siret **1** ainsi que votre mot de passe. 2

a sa mga bagay na mga bangay na mga bangay na mga bangay na mga bangay na mga bangay na mga bangay na mga bang

→ En cas de perte de votre mot de passe, vous renseignez votre numéro Siret. Vous recevrez un mail du Centre CEA avec un lien vous permettant de générer un nouveau mot de passe.

Ce lien est actif uniquement pendant 72 heures.

### ACCUEIL<sup>8</sup>

#### À partir de votre espace employeur, vous pouvez :

- consulter vos données (adresse, organismes de protection sociale),
- modifier votre mot de passe ou votre adresse mail,

- modifier vos coordonnées bancaires,
- modifier le contact de votre association.

# <span id="page-9-0"></span>Créer un contrat

*Le contrat vaut également déclaration préalable à l'embauche - DPAE et doit à ce titre être adressé au plus tard dans les instants précédant l'embauche.*

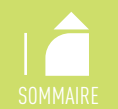

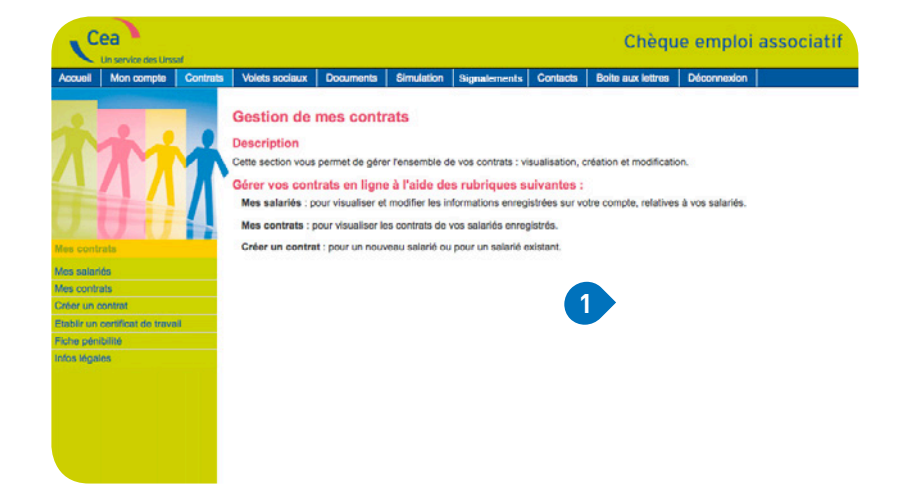

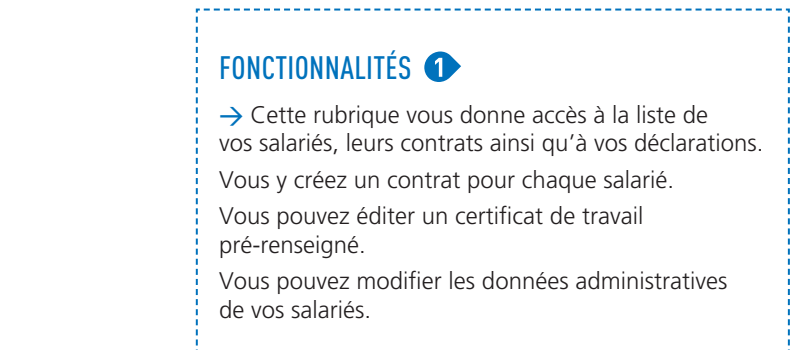

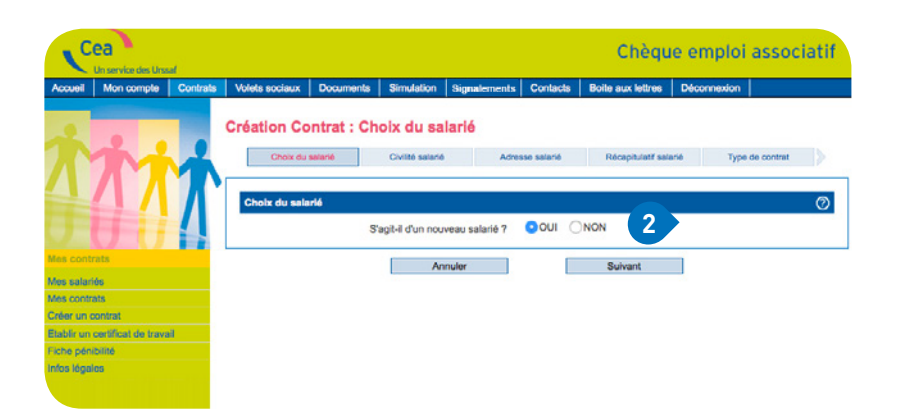

### CHOIX DU SALARIÉ

Vous devez créer un contrat pour tout salarié géré par le CEA, qu'il s'agisse : 2

- d'un nouveau salarié,
- d'un salarié déjà présent dans l'association.

ATTENTION : depuis janvier 2016, l'adhérent au CEA doit utiliser ce dispositif pour tous ses salariés sans exception.

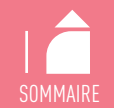

<span id="page-10-0"></span>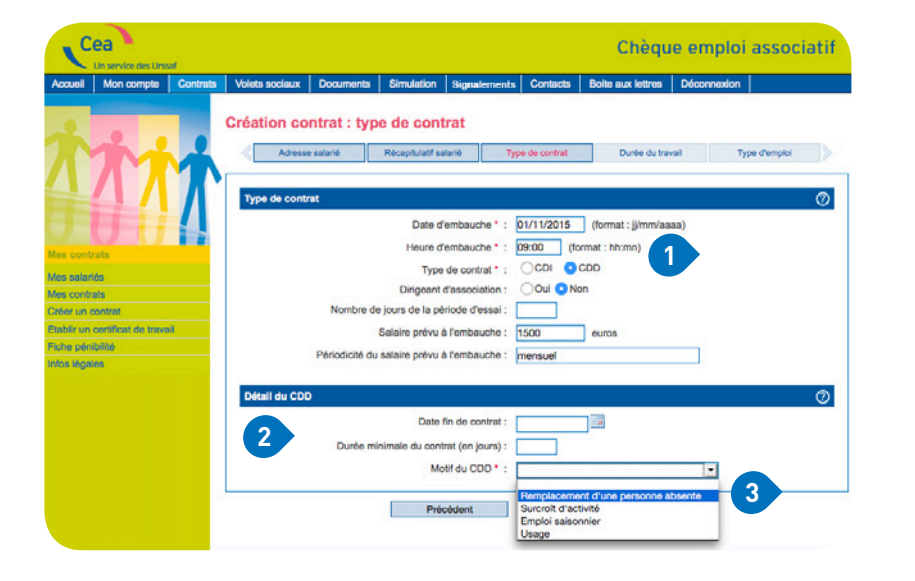

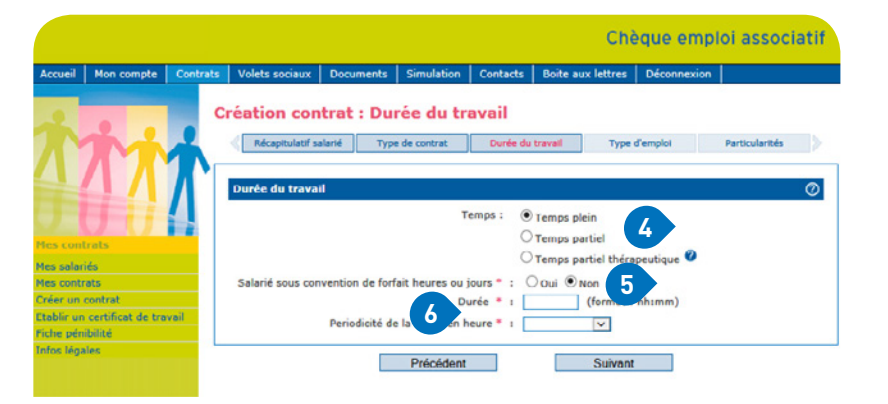

### TYPE DE CONTRAT → Vous indiquez la date et l'heure de prise de fonction de votre salarié. → Vous indiquez soit la date de fin de contrat, soit une durée minimale en jours s'il s'agit d'un remplacement d'un salarié absent. Le contrat à durée déterminé est soumis à des règles précises de durée, limite de renouvellement et délais de carence. Pour plus d'informations : [www.service-public.fr](https://www.service-public.fr/particuliers/vosdroits/F34) --------------------------------

### DURÉE DU TRAVAIL

Le CDD ou le CDI peut être à temps plein ou à temps partiel. Dans le cas d'un temps partiel, prévoyez un document signé par vous-même et votre salarié indiquant la répartition de la durée du travail entre les jours de la semaine ou les semaines du mois, les horaires de travail et les limites dans lesquelles peuvent être effectuées les heures complémentaires.

 $\rightarrow$  La gestion des déclarations des salariés sous convention de forfait a été modifiée. Pour appliquer le forfait cochez « oui » à la question « salarié sous convention de forfait ». 5

→ Indiquez la durée du travail en heures et en minutes ainsi que la périodicité (Exemple : 151h40 min / mensuelle ou 35h hebdomadaire) ou le forfait pour le salarié bénéficiant d'une convention de forfait en heure ou en jour.

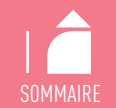

<span id="page-11-0"></span>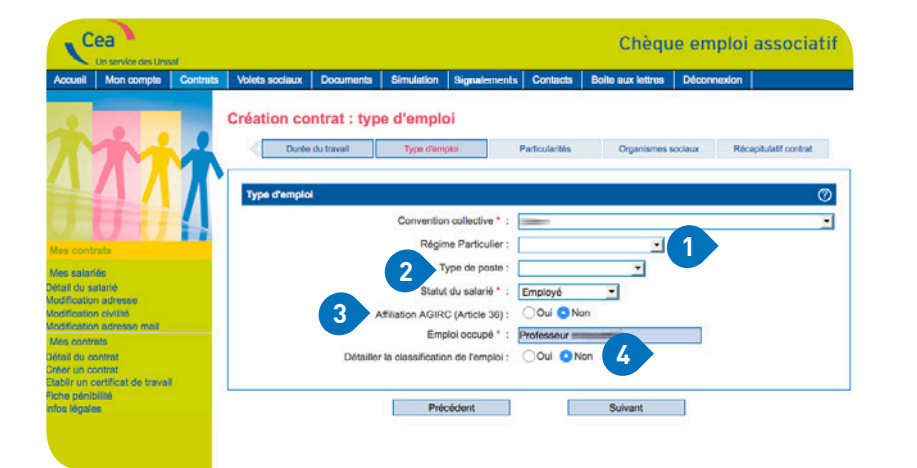

### TYPE D'EMPLOI

→ Les associations cultuelles bénéficient d'une exonération des cotisations d'assurance chômage pour leurs ministres des cultes (uniquement pour les ministres des cultes et pas pour le personnel laïc).

Dans ce cas, il faut sélectionner dans la partie « Régime particulier » - « Ministre des cultes ».

→ Si votre salarié bénéficie d'un contrat particulier ouvrant droit à exonération (emploi d'avenir CUI-CAE, contrat de professionnalisation, d'apprentissage…), ne sélectionnez pas de type de poste. Vous le spécifierez en page suivante.

Dans le cas contraire, s'il occupe un des types de poste précisés dans la liste déroulante (animateur au pair, directeur, formateur), vous devez en sélectionner un. En fonction du type de poste, les cotisations seront calculées selon des modalités particulières [\(assiette forfaitaire, base forfaitaire,](http://www.cea.urssaf.fr/ceawebinfo/files/content/ceaweb/docinfo/2949-Annexes-CEA-janvier2016.pdf)  [franchise\).](http://www.cea.urssaf.fr/ceawebinfo/files/content/ceaweb/docinfo/2949-Annexes-CEA-janvier2016.pdf)

Pour en savoir plus : *www.urssaf.fr*

 $\rightarrow$  [Consultez les informations relatives à votre obligation](http://www.agirc-arrco.fr/entreprises/embaucher-un-salarie/) [d'affiliation ou non à l'AGIRC](http://www.agirc-arrco.fr/entreprises/embaucher-un-salarie/) (Article 36).

→ Cliquez sur « oui » pour compléter les éléments correspondant à la classification de votre salarié définis par votre convention collective (cœfficient, niveau, groupe…).

Si vous ne dépendez d'aucune convention collective, cliquez sur « non »

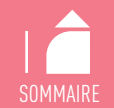

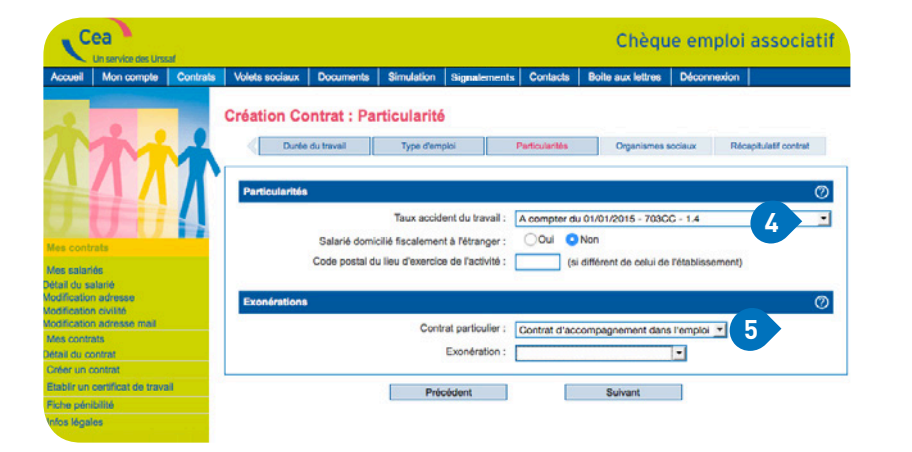

### PARTICULARITÉ

Sélectionnez le taux applicable pour l'année en cours. Ce taux vous est notifié par la Carsat. En cas de pluralité de taux, indiquez celui applicable à l'activité du salarié.

Pour bénéficier des exonérations liées à un contrat particulier, sélectionnez le type de contrat concerné.

ATTENTION : s'il s'agit d'un « emploi d'avenir », il faut sélectionner « contrat d'accompagnement dans l'emploi ». 5

Pour obtenir des exonérations ZFU (zone franche urbaine) ou ZRR (zone de redynamisation rurale), vous devez adresser à la Direccte le formulaire Cerfa 10791\*02. Un fois votre demande validée par la Direccte, vous devez envoyer une copie à l'Urssaf.

Si vous bénéficiez de l'exonération ZFU pour votre salarié, indiquez le pourcentage d'exonération des cotisations et des contributions à appliquer (100%, 60%, 40%, 20%).

Lorsque le pourcentage d'exonération sera modifié, vous communiquerez au centre CEA le nouveau pourcentage et sa date d'effet.

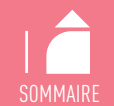

<span id="page-13-0"></span>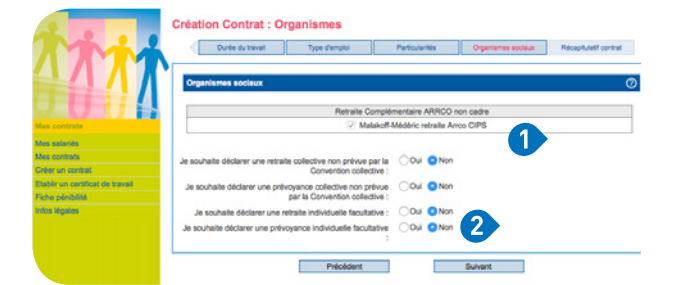

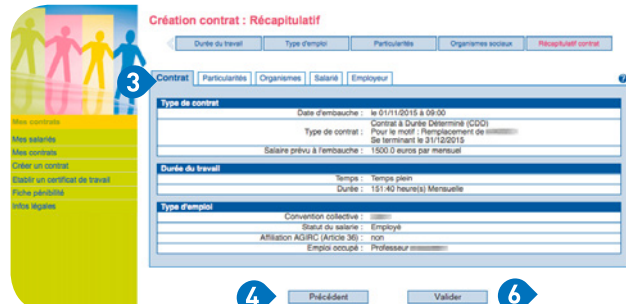

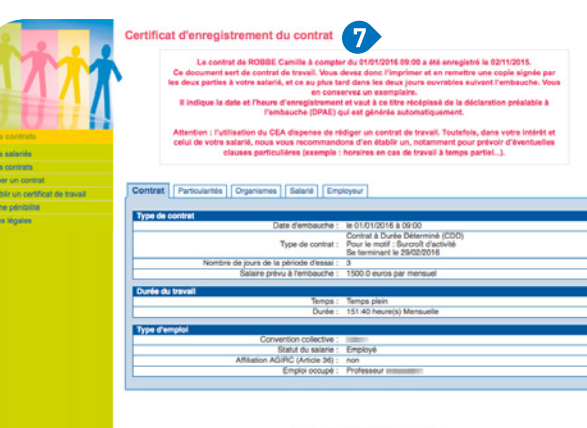

#### **ORGANISMES**

Les organismes que vous avez mentionnés lors de votre adhésion sont repris et cochés automatiquement.

Si vous avez instauré une retraite ou prévoyance collective non prévue par votre convention collective ou une retraite ou prévoyance facultative, cochez oui et complétez les zones relatives aux taux ou forfaits qui vous on été communiqués par les organismes concernés.

#### ATTENTION :

Ces éléments sont nécessaires pour le calcul des cotisations. Cependant ces dernières ne sont pas recouvrées par le CEA. Vous devez les payer directement aux organismes concernés.

### RÉCAPITULATIF

Vérifiez tous les éléments saisis en cliquant sur chaque onglet (contrat, particularité…).

En cas d'erreur, vous pouvez revenir sur les pages précédentes pour modification.

Après vérification, vous validez les éléments du contrat.

Vous obtenez immédiatement le certificat d'enregistrement et de déclaration préalable à l'embauche (DPAE).

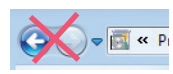

**→**

Attention, ne jamais utiliser la fonction page précédente de votre navigateur (en haut à gauche de votre écran).

#### Cette formalité vaut contrat de travail. Toutefois, dans votre intérêt et celui

du salarié, nous vous conseillons d'en établir un, notamment pour prévoir d'éventuelles clauses particulières (primes, indemnités conventionnelles…).

Par ailleurs, il est obligatoire dans le cas d'un contrat à temps partiel.

Imprimer le certificat d'enregistremen

<span id="page-14-0"></span>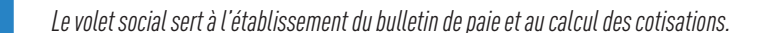

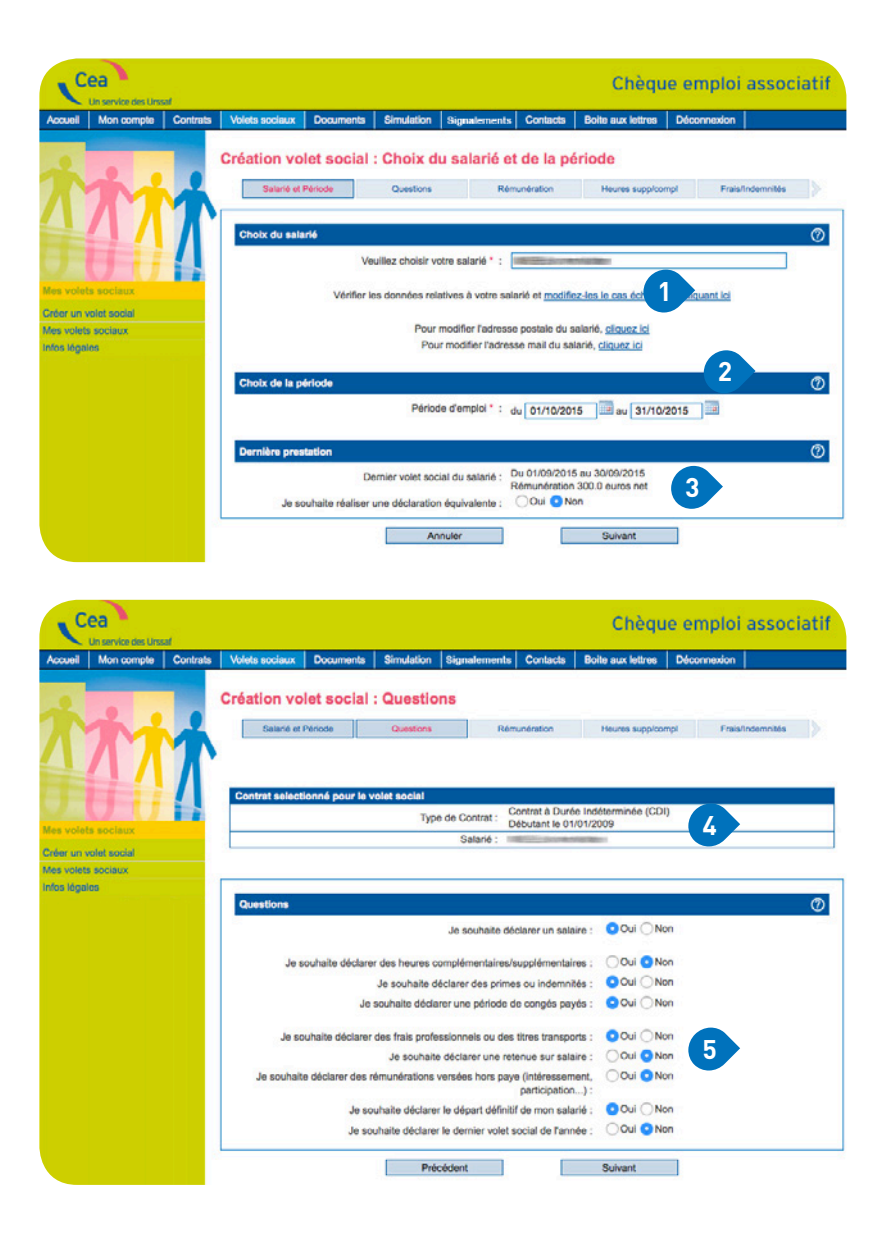

### CHOIX DU SALARIÉ

Choisissez le salarié concerné. Vous pouvez le cas échéant modifier les données administratives : nom, prénom, date de naissance et mail.

Indiquez la période d'emploi en cliquant sur le calendrier.<sup>2</sup>

ATTENTION : le volet social doit être établi sur un seul mois civil.

Exemple 1 : dans le même mois civil, le salarié a effectué 2 périodes d'emploi distinctes correspondant à deux contrats de travail : l'association saisit deux volets sociaux.

Exemple 2 : pour une période à cheval sur 2 mois : l'association saisit deux volets sociaux pour chaque mois correspondant.

Le dernier volet social établi est indiqué. Vous pouvez faire une déclaration équivalente à la précédente. Dans ce cas, les informations du précédent volet saisi seront reprises.

#### QUESTIONS

Le volet social sera rattaché au contrat indiqué. Si vous déclarez des éléments particuliers (heures complémentaires ou supplémentaires, primes ou

indemnités...), cochez les cases correspondantes. 

[SOMMAIRE](#page-1-0)

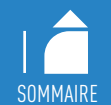

<span id="page-15-0"></span>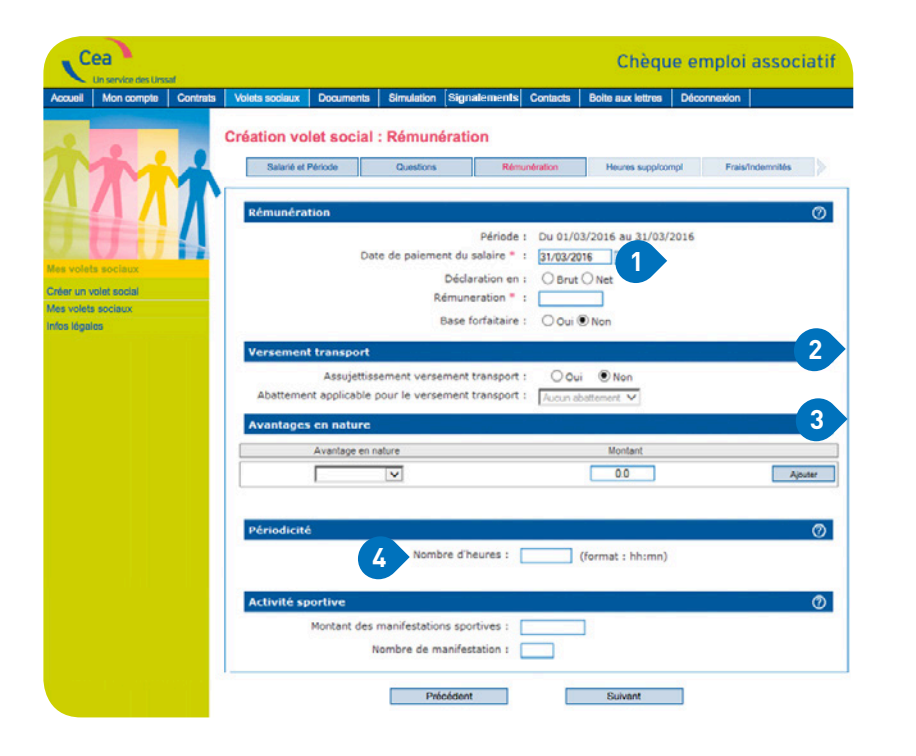

#### RÉMUNÉRATION

Le montant indiqué dans la zone « rémunération » ne comprend pas les avantages en nature, les frais professionnels, les primes et indemnités.

→ Afin de bénéficier de l'assujettissement au versement transport (VT), il est nécessaire de cocher « Oui ».

Si l'association bénéficie d'un abattement pour le calcul du VT, vous devez sélectionner dans la liste déroulante le taux applicable afin que le centre calcule la contribution due.

→ Pour connaître la valeurs des avantages en nature et les bases forfaitaires, consultez l'*[Annexe au guide](http://www.cea.urssaf.fr/ceawebinfo/files/content/ceaweb/docinfo/2949-Annexes-CEA-janvier2016.pdf)*  **[pratique](http://www.cea.urssaf.fr/ceawebinfo/files/content/ceaweb/docinfo/2949-Annexes-CEA-janvier2016.pdf)** (rubrique « document »). **3** 

Dans la zone « nombre d'heures », indiquez la totalité des heures rémunérées au titre de la période d'emploi, y compris les heures complémentaires ou supplémentaires, travail de nuit, travail le dimanche.

Si vous déclarez des heures complémentaires ou supplémentaires, leur montant doit être inclus dans la rémunération, en brut ou en net.

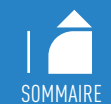

<span id="page-16-0"></span>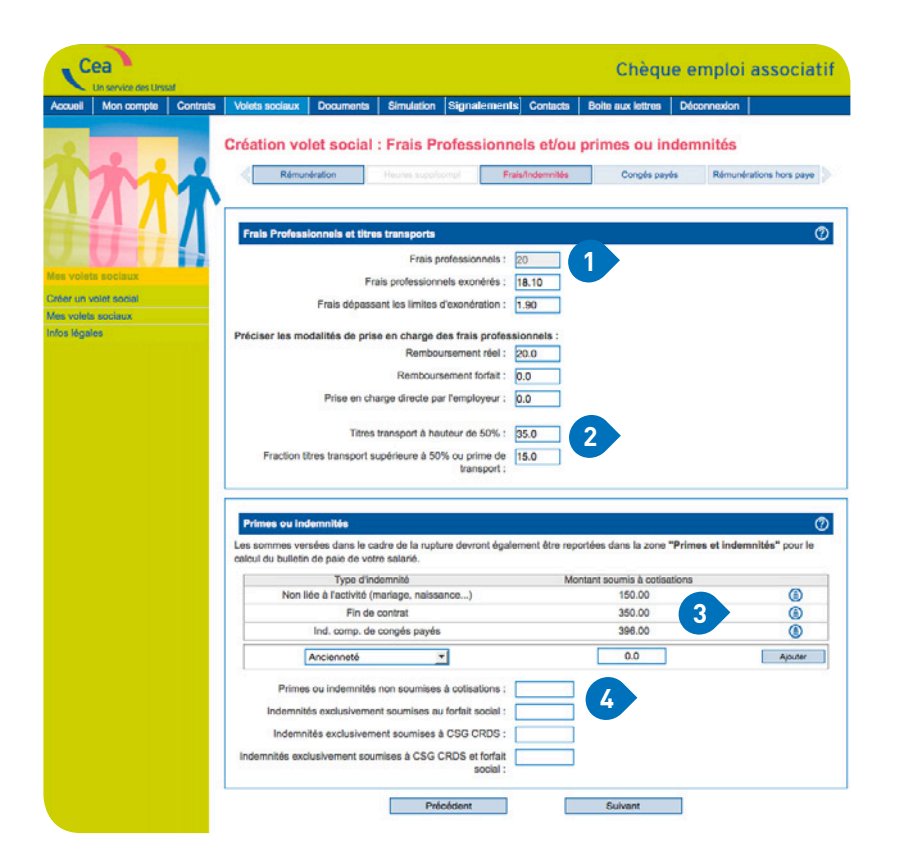

#### FRAIS PROFESSIONNELS ET TITRES DE TRANSPORT

Si votre salarié engage des frais supplémentaires à l'occasion de son activité pour votre association, vous pouvez les rembourser, sur justificatifs, pour leur montant réel ou de manière forfaitaire. La prise en charge de ces dépenses peut-être, sous certaines conditions, exonérée de cotisations.

Exemple : vous remboursez à votre salarié en déplacement un repas au réel, c'est-à-dire sur facture, d'un montant de 20 €. Vous indiquez dans les zones « frais professionnels » 20 €.

La limite d'exonération pour 2016 est de 18,30 €.

Vous indiquez donc 18,30 € dans la zone « frais professionnels exonérés » .

Vous indiquez également 1,70 € correspondant aux « frais dépassant la limite d'exonération », soit 20 € - 18,30 €.

Exemple : votre salarié achète sa carte d'abonnement SNCF 70 €. En tant qu'employeur, vous devez prendre en charge 50 % minimum du montant de l'abonnement, soit 35€ que vous mentionnez dans la zone « titre transport à hauteur de 50 % ».

Vous souhaitez prendre en charge plus de 50 % de l'abonnement de ce salarié. Vous remboursez par exemple 50 €. Dans ce cas, vous indiquez notamment la « fraction titres de transport supérieure à 50 % », soit 50 € - 35 € = 15 €.

Si vous déclarez des frais professionnels, vous pouvez consulter l'*[Annexe au guide pratique](http://www.cea.urssaf.fr/ceawebinfo/files/content/ceaweb/docinfo/2949-Annexes-CEA-janvier2016.pdf)* (rubrique « document »).

### PRIMES OU INDEMNITÉS

Vous en précisez le montant réel versé.

Vous sélectionnez la prime ou l'indemnité puis indiquez le montant total et non le montant horaire.

Exemple : votre salarié n'a pas pris ses congés payés au terme de son CDD de 3 mois. Il est rémunéré 1 200 € / mois.

- $\rightarrow$  Vous calculez son indemnité de fin de contrat correspondant à 10 % de la rémunération versée, soit 10 % de 1 200 € x 3 mois = 360 €
- $\rightarrow$  Puis vous calculez l'indemnité compensatrice de congés payés correspondant à 10 % du total obtenu, soit 10 % de 1 200 € X 3 + 360 = 396 €.

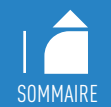

<span id="page-17-0"></span>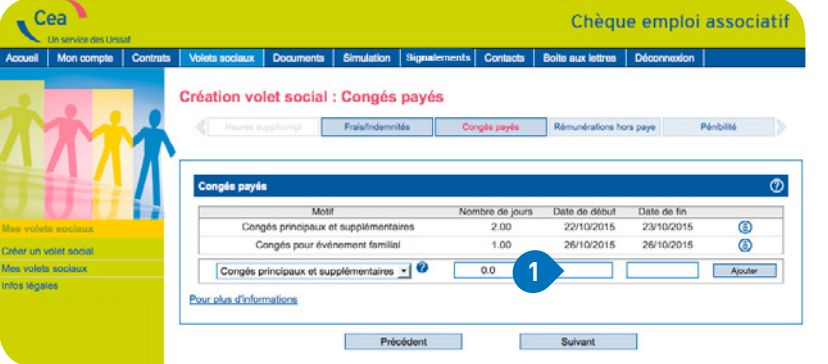

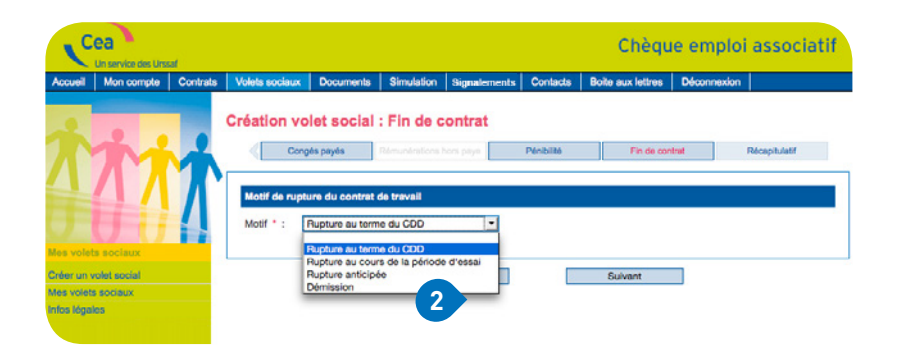

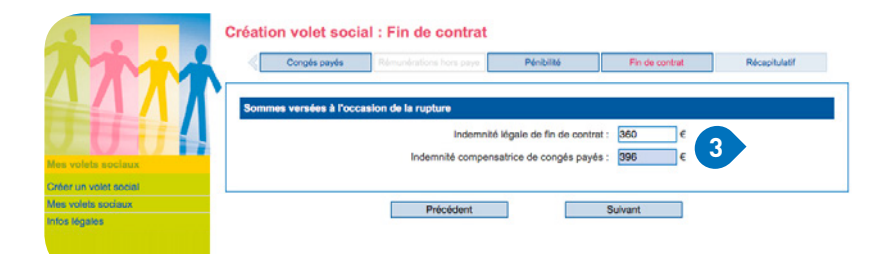

### CONGÉS PAYÉS

- → Cette rubrique permet de déclarer une période de congés payés.
- Il s'agit des jours durant lesquels le salarié a été rémunéré tout en étant absent. On déclare du temps et non un montant.
- Si le salarié ne prend pas ses congés mais qu'il est rémunéré en compensation, il s'agit alors d'une indemnité compensatrice de congés payés (à déclarer dans les primes et indemnités, page 17).

### FIN DE CONTRAT

 $\rightarrow$  La déclaration de rupture de contrat (CDD ou CDI) doit être obligatoirement renseignée.

Le menu déroulant est adapté au type de contrat.

→ Si vous déclarez des indemnités de fin de contrat ou des indemnités compensatrices de congés payés, vous avez déjà renseigné ces montants dans la rubrique « primes et indemnités » (page 16).

Toutefois, vous devez également les intégrer dans cette rubrique. 8

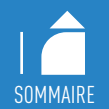

<span id="page-18-0"></span>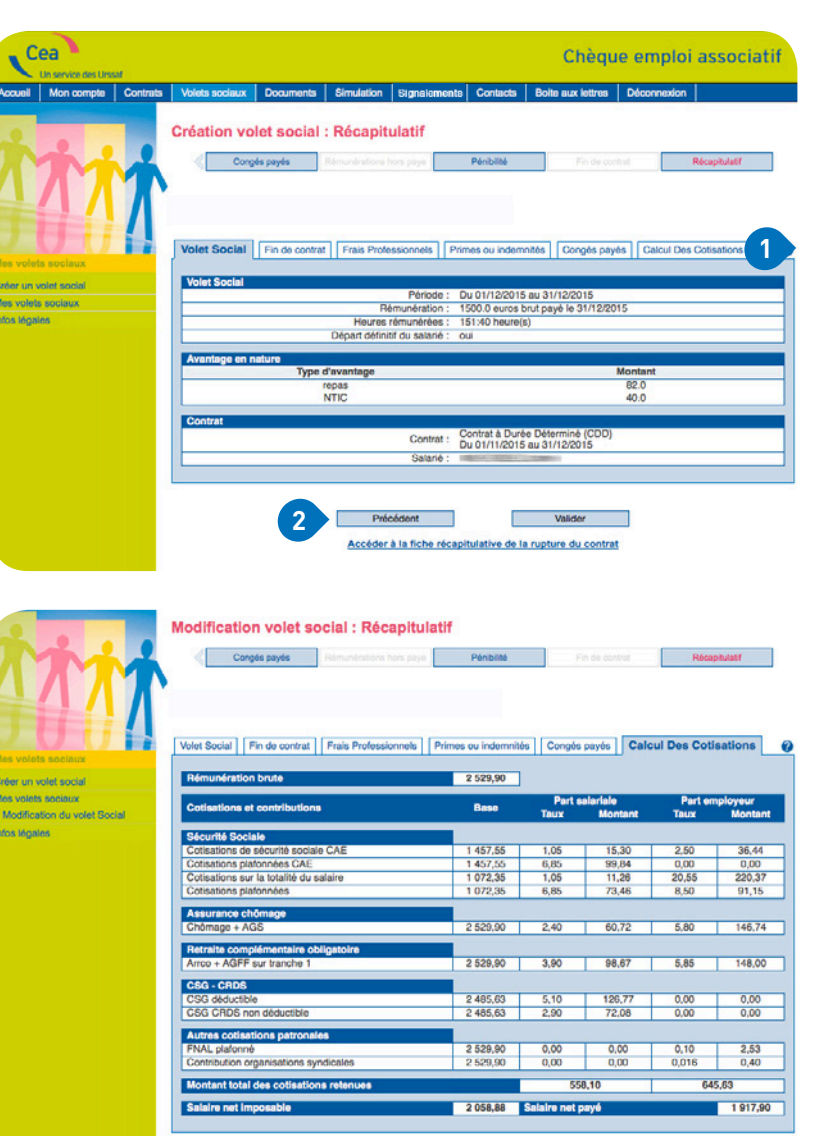

**4**

Accéder à la fiche récapitulative de la rupture du c

### RÉCAPITULATIF

 $\rightarrow$  Vous pouvez visualiser le montant des cotisations et contributions en cliquant sur l'onglet « calcul des cotisations ».

En cas d'erreur, vous pouvez revenir sur les pages précédentes pour modification des éléments saisis. <sup>2</sup>

Vous validez ensuite votre déclaration.

Le Centre CEA vous confirmera par mail la mise à disposition du bulletin de paie.

Vous devez en remettre un exemplaire à votre salarié.

Attention, ne jamais utiliser la fonction page précédente de votre navigateur (en haut à gauche de votre écran).

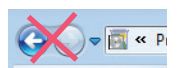

Votre volet social ne respecte pas les règles des gestion relatives au calcul de l'assiette minimum. Pour plus d'information, vous pouvez prendre contact avec votre centre CEA.

Attention, si ce message apparaît, cela signifie que le salaire horaire brut est inférieur au Smic (soit 9,67 € / heure en 2016).

# <span id="page-19-0"></span>Créer un volet social social social subset of the social structure of the social subset of the social subset o

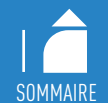

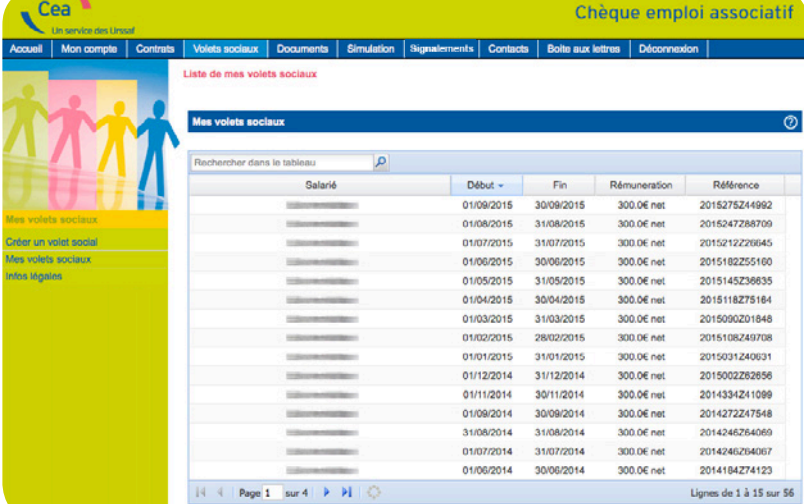

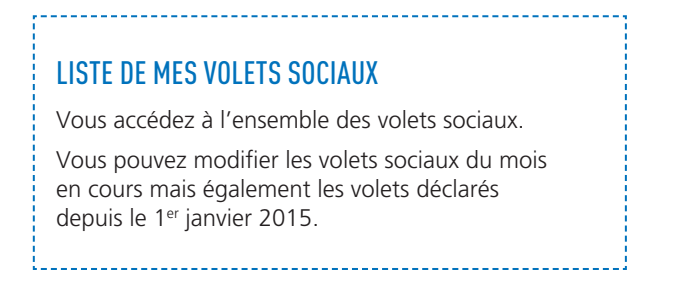

# <span id="page-20-0"></span>Gérer votre compte

**1**

Mes attestations fiscales

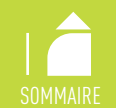

#### $Cea$ Chèque emploi associatif Contacts | Bolte aux lettres | Déconnexion Mon compte **Gestion de mes documents Consultez vos documents** Votre accusé de réception d'adhésion : afficher le document L'ensemble de vos attestations d'emploi. L'ensemble de vos récapitulatifs annuels. L'ensemble de vos factures mensuelles. L'ensemble de vos justificatifs "Crédit d'Impôt pour la Compétitivité et l'Emploi" bulleting de paie L'ensemble de vos bruts sociaux annuels. Mes décomptes de cotisations L'ensemble de vos attestations fiscales annuelles. les récapitulatifs mensuels Mes récapitulatifs annuels Mes justificatifs CICE Mes bruts sociaux annuels

### GESTION DE MES DOCUMENTS

Vous pouvez consulter et imprimer vos déclarations ainsi que les documents réalisés par le Centre national CEA (bulletins de paie, décomptes de cotisations…).

## <span id="page-21-0"></span>Déclarer une incapacité temporaire

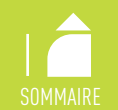

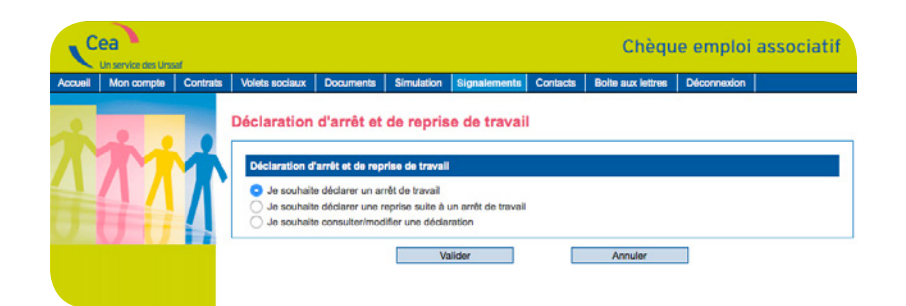

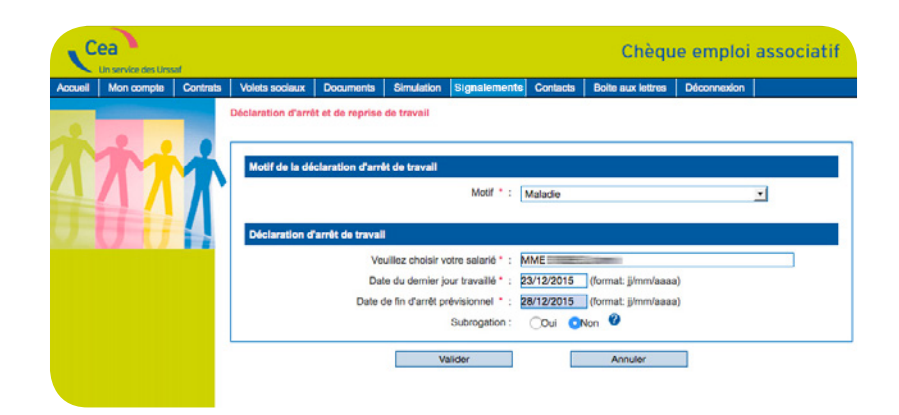

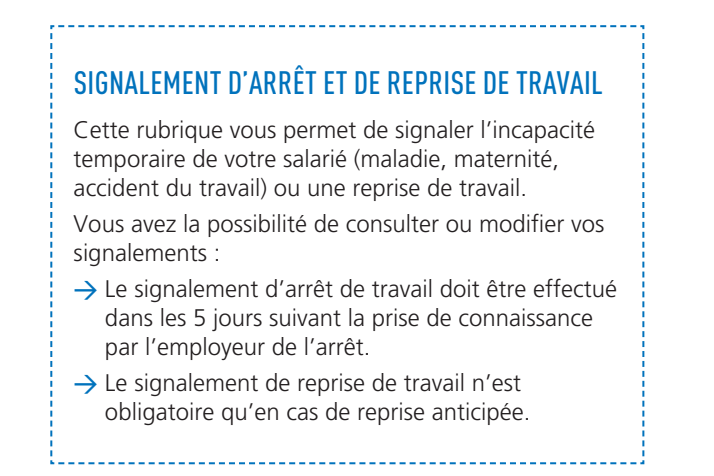

### <span id="page-22-0"></span>Consulter sa boîte aux lettres

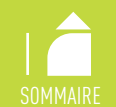

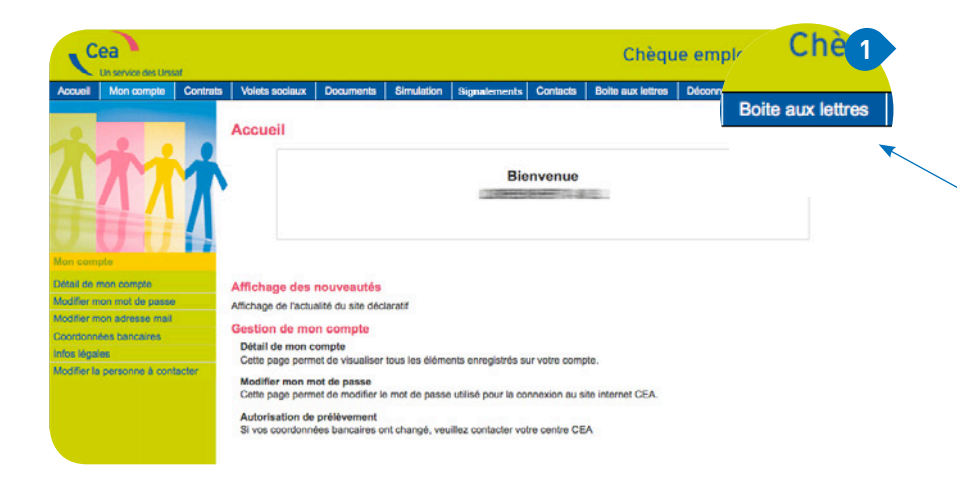

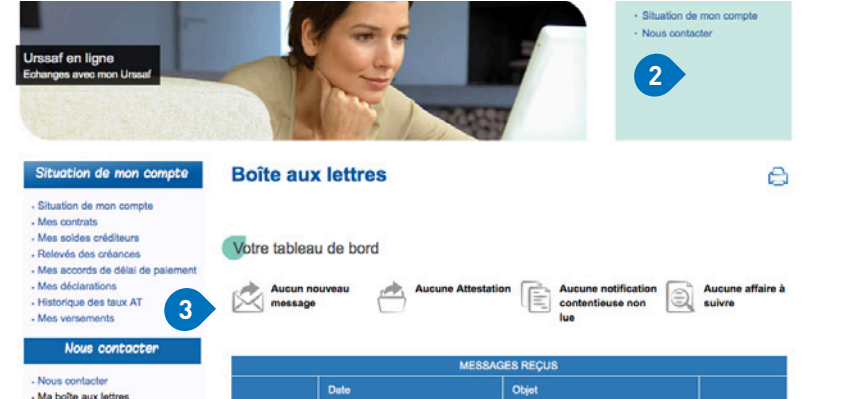

- Mes attestations

Aucun message recu

### BOÎTE AUX LETTRES

→ En cliquant sur l'onglet dédié, vous êtes redirigé vers urssaf en ligne.

Dès lors, vous accédez à votre compte CEA.

 $\rightarrow$  Ainsi, en cliquant sur « boîte aux lettres », vous accédez à cet écran.

De nombreuses fonctionnalités vous sont proposées : accéder à l'historique de votre compte, vos déclarations, vos soldes créditeurs ou débiteurs...

Vous pouvez également communiquer avec votre Urssaf (demande de délais, demande d'attestation de vigilance…).

 $\rightarrow$  Pour toute question posée, vous recevez un accusé de réception. La réponse sera archivée parmi vos documents.

En fonction de l'objet de votre demande, votre question sera transmise soit au Centre national, soit à votre Urssaf pour la partie recouvrement.

*Pour en savoir plus : consultez les pages actualités, présentation et questions / réponses de ce site.*

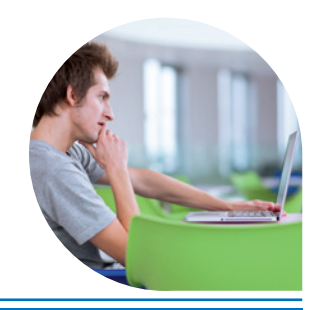

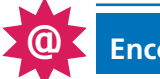